# MEGTAX

## **Trafikledningsmanual MT410 PLANET**

**Avser Megtax 410 taxameter SW version R1A036**

#### **Innehåll**

#### **Kapitel 1: Inledning**

- Trafikledningsmenyer
- Aktiv central
- Trafikledningsmeny Planet
- Nodbegäran
- Vägbeskrivning

#### **Kapitel 2: Planetbokning**

- inledning
- Utförande
- Egenavgifter
- Passet slut

#### **Kapitel 3: Starta Manuellt Planetuppdrag**

- Starta manuellt uppdrag
- Egna noteringar

## **Inledning**

#### **Trafikledningsmenyer**

För att komma åt alla funktioner som Planets trafikledning erbjuder måste taxametern vara inställd för den aktuella trafikledningen och vara aktiv. Aktivering kan ske på olika sätt, med bokning eller manuell inställning. Och i vissa fall då bara en extern central används kan denna vara satt av central som default.

I denna manual beskrivs de olika sätten.

För att komma till trafikledningsmenyn, tryck "tre prickar" och välj [Trafikledning].

På detta sätt kan man göra för att toggla mellan annan trafikledning om sådan är inställd, t.ex. Planet. Observera att vid val av trafikledningsmeny så visas den meny som används senast.

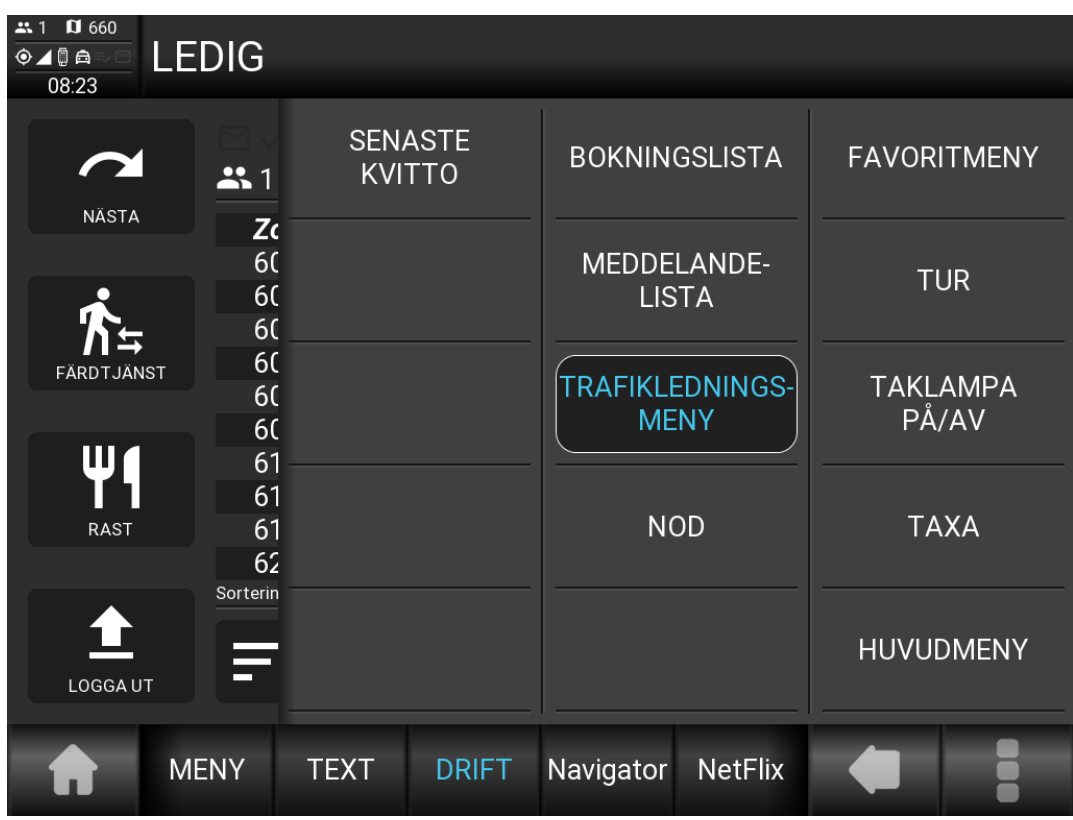

#### **Aktiv Central**

Denna funktion återfinns under HUVUDMENY>FÄRDTJÄNST>AKTIV CENTRAL.

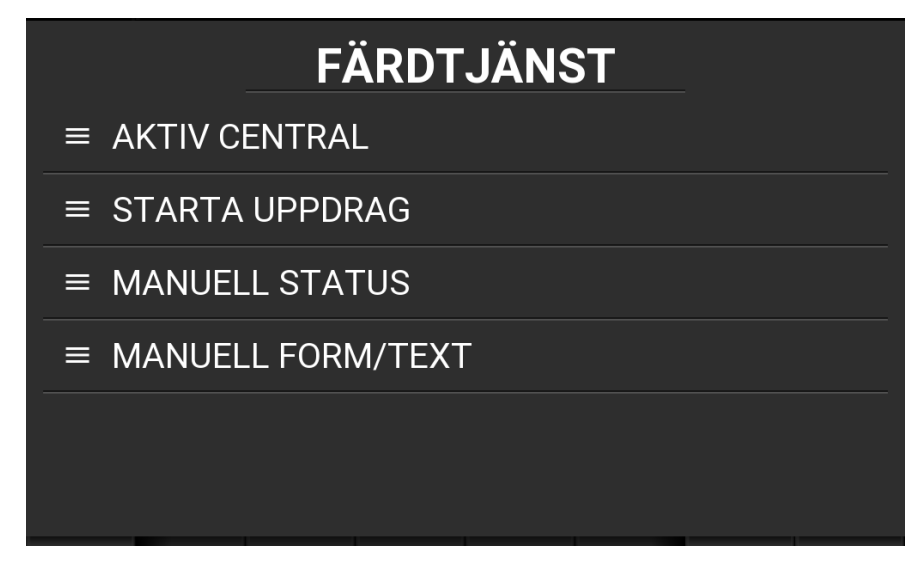

I menyn kan man manuellt ställa om vilken extern central som ska vara aktiv, men i huvudsak ställs detta in automatiskt då bokning aktiveras eller manuellt FTJ-uppdrag skapas i taxametern.

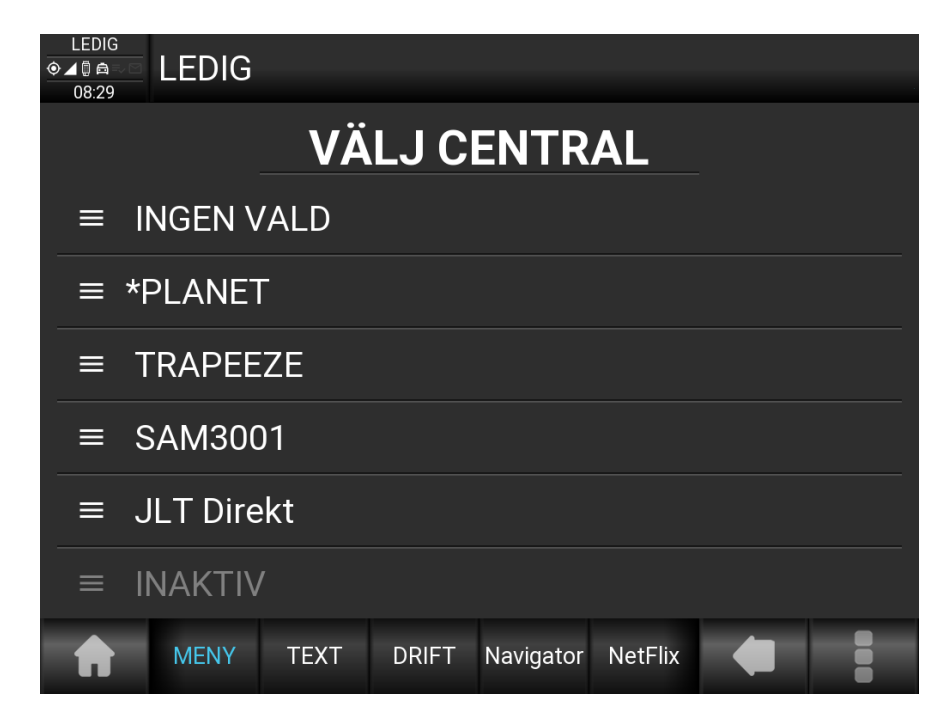

#### *OBS! Att göra manuell aktivering av planet i denna meny kommer att skapa problem med egenavgiftshanteringen i taxametern.*

Använd vid fasta pass (charter/tjänste-pass) alltid funktionen Starta Färdjänstuppdrag som beskrivs senare i denna manual.

#### **Trafikledningsmeny Planet**

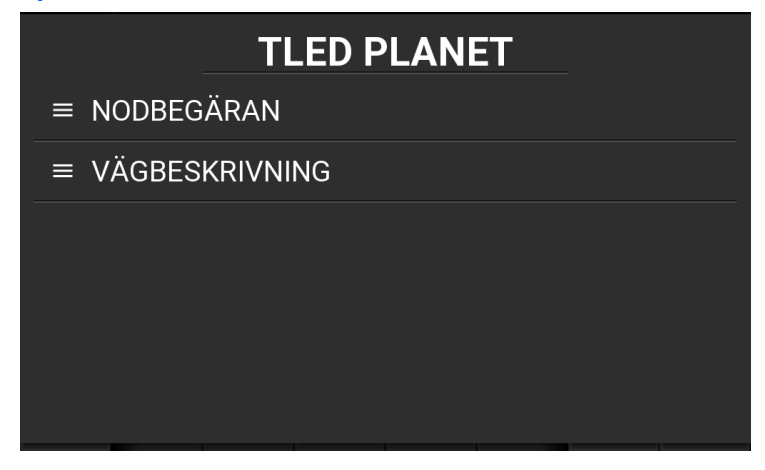

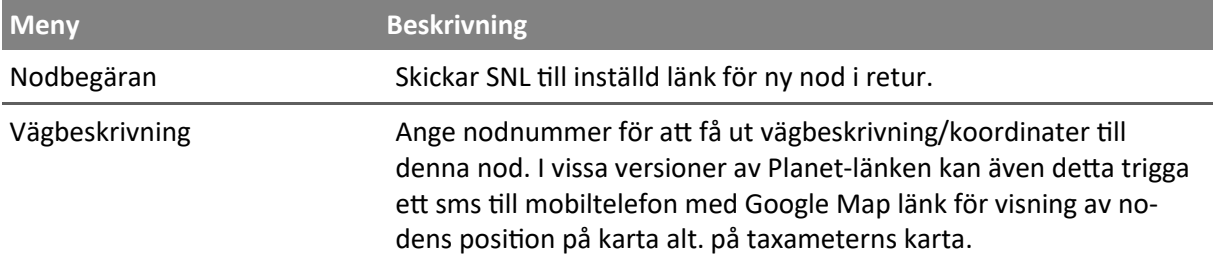

#### **Nodbegäran**

Nodbegäran kan göras på två olika ställen och för att dessa ska fungera måste aktiv central vara inställd på Planet.

Snabbtangent **[NODBEGÄRAN]** (denna finns bara i drift, i upptagen-bokat läge och om aktiv central är Planet) är den mest åtkomliga funktionen. Observera att det måste gå 15 sekunder innan nodbegäran kan användas igen.

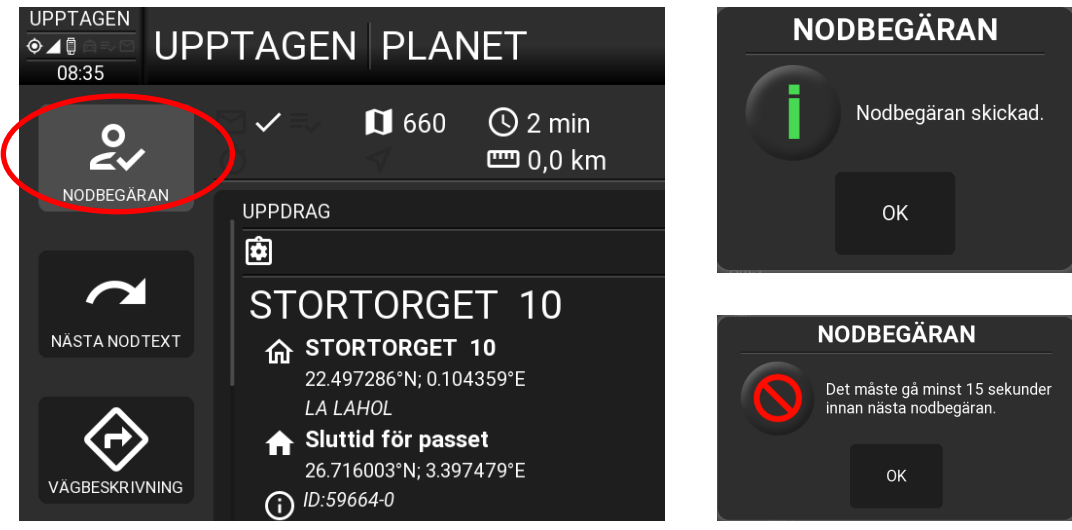

Eller så kan nodbegäran göras i trafikledningsmenyn för PLANET.

#### **Vägbeskrivning**

Vägbeskrivning kan fås på tre olika vis.

- 1. I rent textformat med koordinater.
- 2. Som ett SMS skickat till inställt mobilnummer eller mobilnummer för guide-SMS i förarinställningarna.
- 3. Överfört till ansluten navigator.

Dessa val sätts upp av din central i taxafilen och kan sättas till alla eller till något val.

Då vägbeskrivning väljs måste nodnummer anges. Nodnummret återfinns i bokningstexten.

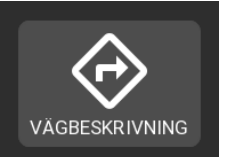

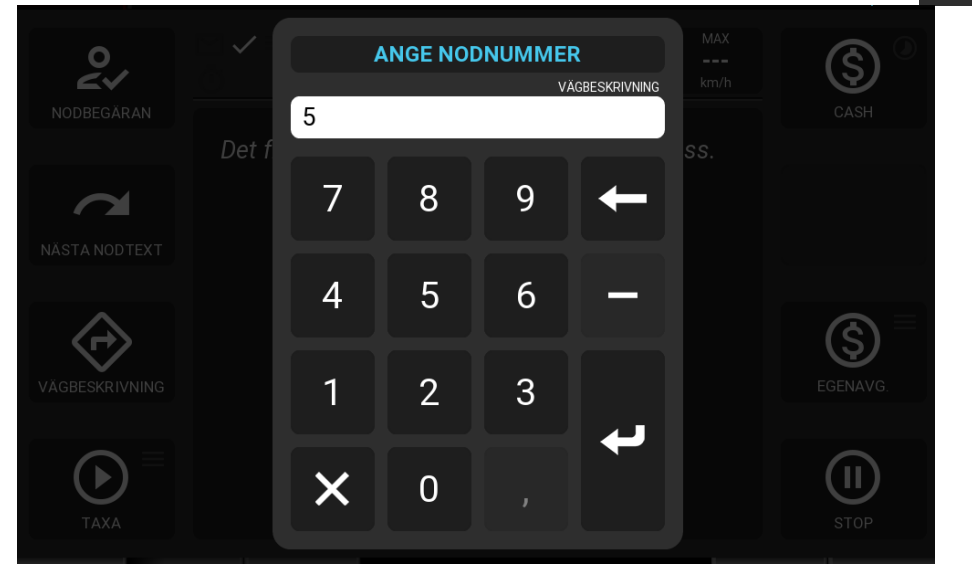

I retur kommer då antingen ett textmeddelande med koordinater och eventuell inlagd vägbeskrivning från Planet. Eller ett meddelande som generera ett SMS till inlagt mobilnummer i taxametern med en koordinatlänk till karta i mobiltelefonen, och/eller visa koordinaten på taxameterns kartfunktion.

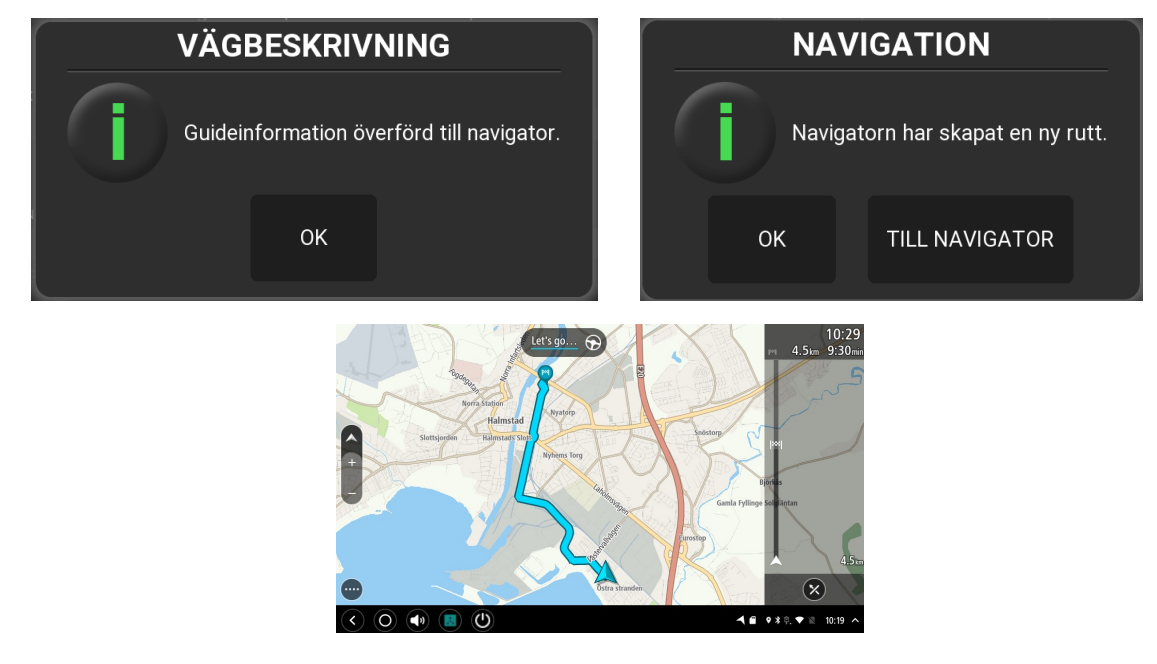

### **Planetbokning**

#### **Inledning**

En planetbokning av typ fordonsgruppspass kan vara av varierande längd och fördelas av taxis egna BC.

Den bokning som kommer till taxametern har alla de förutsättningarna som behövs för att ställa in taxametern att köra planetrutinerna. Då bokningen aktiveras ställs aktiv länk in automatiskt och NOD-knapp kommer att vara tillgänglig.

#### **Utförande**

Då bokningen är accepterad med JA och taxa är valt på bokningen aktiveras PLANET-läget i drift.

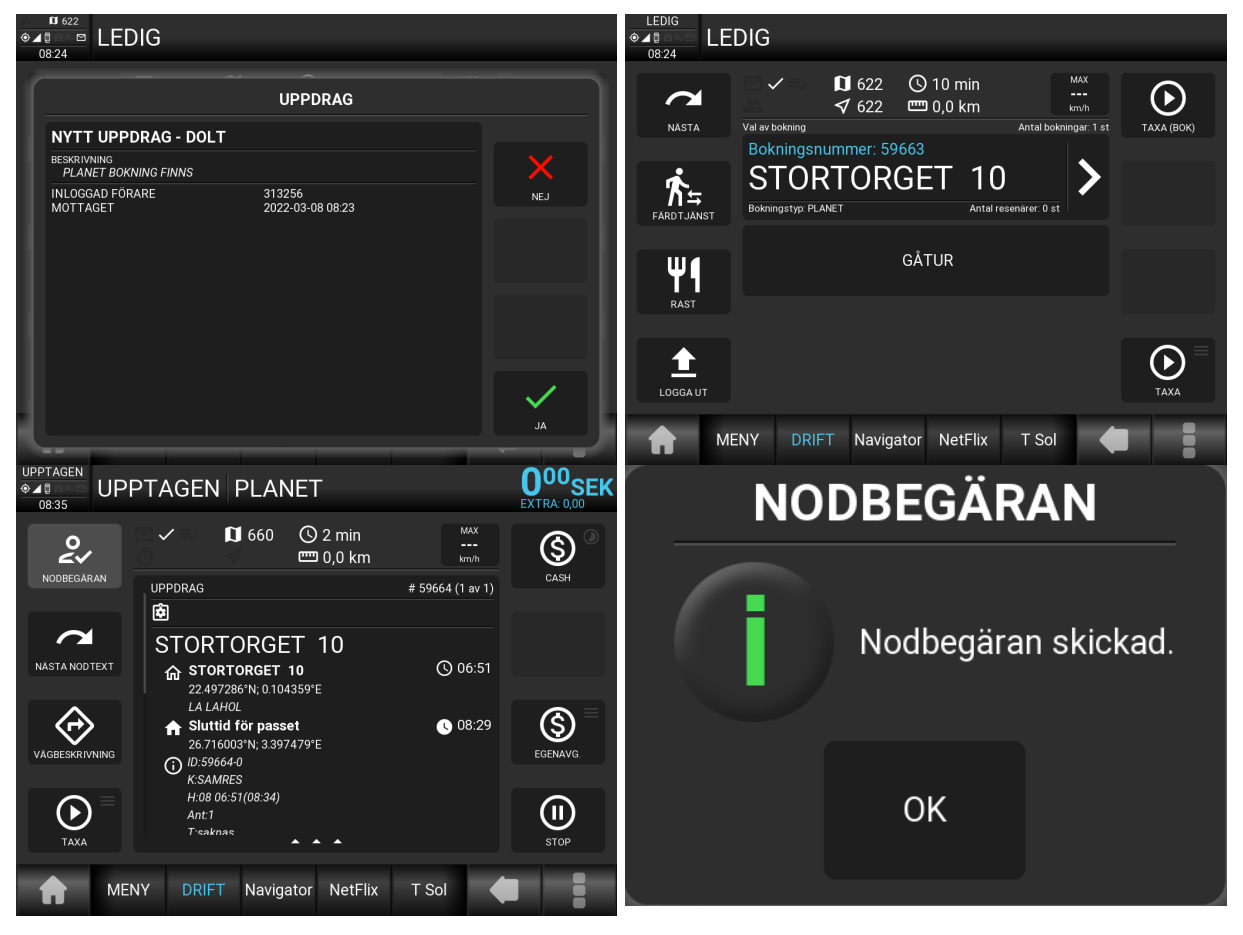

Varje tryck på snabbknapp [NODBEGÄRAN] kvitteras av taxametern med en popup

Sker det inom tidsramen för hämtningen/lämningen resulterar det i ett nytt meddelande med ny hämtning/lämning, och utanför tidsramen ett meddelande om "För tidig körorderbegäran". Tidsramen är brukligt satt av Planet till 14 minuter innan hämtning eller lämning. Nodbegäran efter hämtningen/lämningen kommer vanligtvis att resultera i att passtiderna förskjuts framåt utan extra betalning.

Då nästkommande noder kommer läggs dessa i listan för passet och kan bläddras i mellan med knappen **[NÄSTA NODTEXT].**

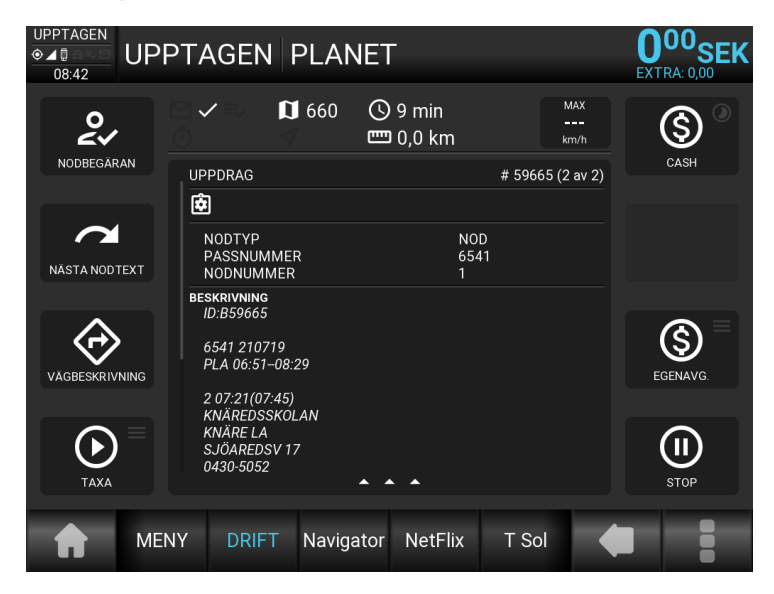

#### **Egenavgifter**

Under passets gång går det att ta och skriva ut egenavgifter flera gånger intill noden för pass-slut kommer. Priset i dessa betalningsformer visar alltid 0 Kr i prisfältet och måste ändras av föraren innan utskrift.

Efter egenavgiftsbetalning och kvittoutskrift trycks snabbknappen **[TAXA]** för återgång till körläge.

#### **Passet slut**

När passet är slut kommer noden Passet slut. Då växlar genvägarna till slutbetalformer istället för egenavgifter. Och priset fångas automatiskt till taxametern om så är inställt i taxafilen. Detta meddelande kommer automatiskt ut då passtiden är slut om den inte begärts ut tidigare. Om egenavgifter läses av kommer överskjutande ej kvittoutskrivna egenavgifter redovisas på taxameterns passrapport som övriga kontanter.

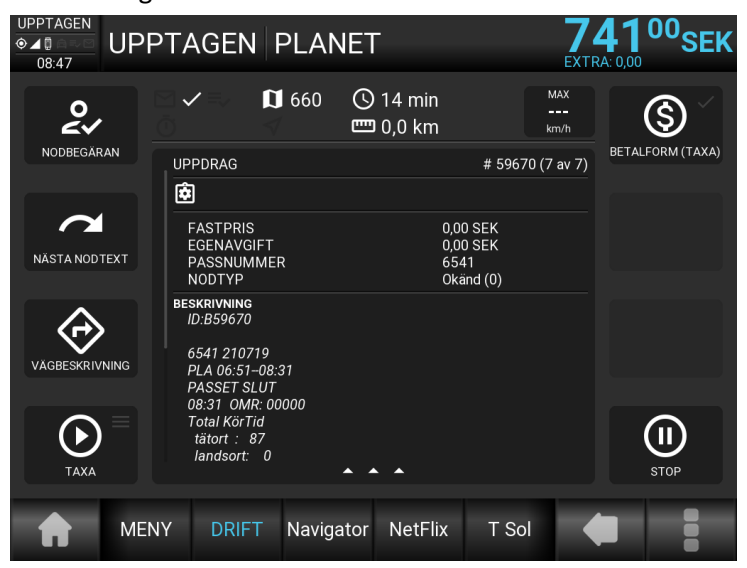

Om egenavgifter behövs tas efter att passet slut har kommit, växla bara då till en hämta eller lämnanod med **[NÄSTA NODTEXT]** knappen, så växlar taxametern tillbaka till egenavgiftsbetalformer. Det är bara då man står på noden PASSET SLUT som slutbetalningar visas.

## **Starta Manuellt Färdjänstuppdrag**

Denna rutin ska alltid användas då ett fastpass/charterpass/rootpass/tjänstepass ska startas som inte föregås av en bokning från centralen. På detta sättet skapar taxametern själv en bokning som aktiverar PLANET-läget i taxametern.

#### **Starta manuellt uppdrag**

Innan uppdraget/passet påbörjas *(från ledig)* välj funktionsknapp [FÄRDTJÄNST].

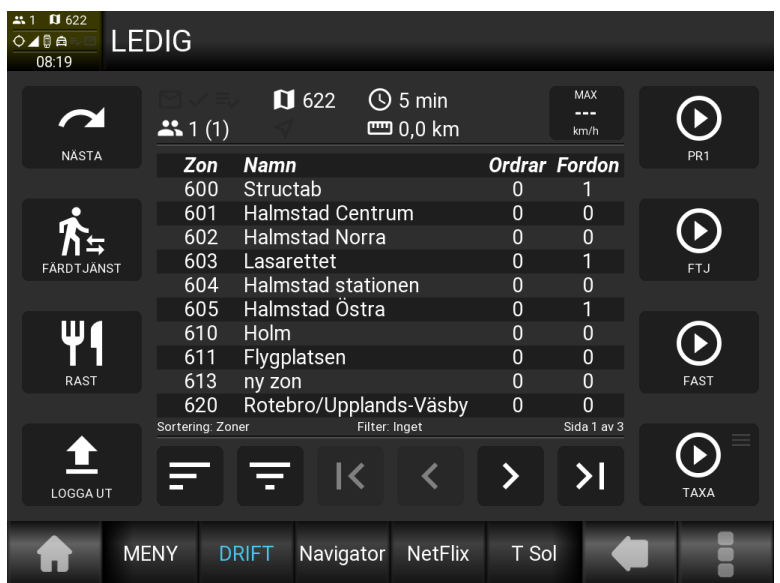

Välj i de fall taxametern är inställd för mer än en extern central, den central i listan som ska gälla. I de fall då bara en extern central är konfigurerad kommer denna att väljas.

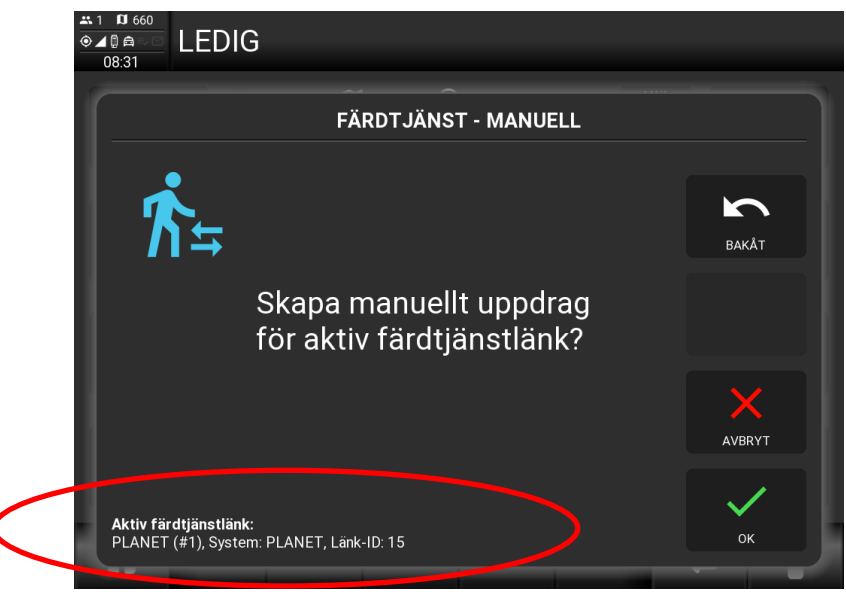

Kontrollera att starten avser rätt central. Tryck sedan **[OK]**.

När allt är klart kommer en informationspopup som meddelar att bokning är skapad.

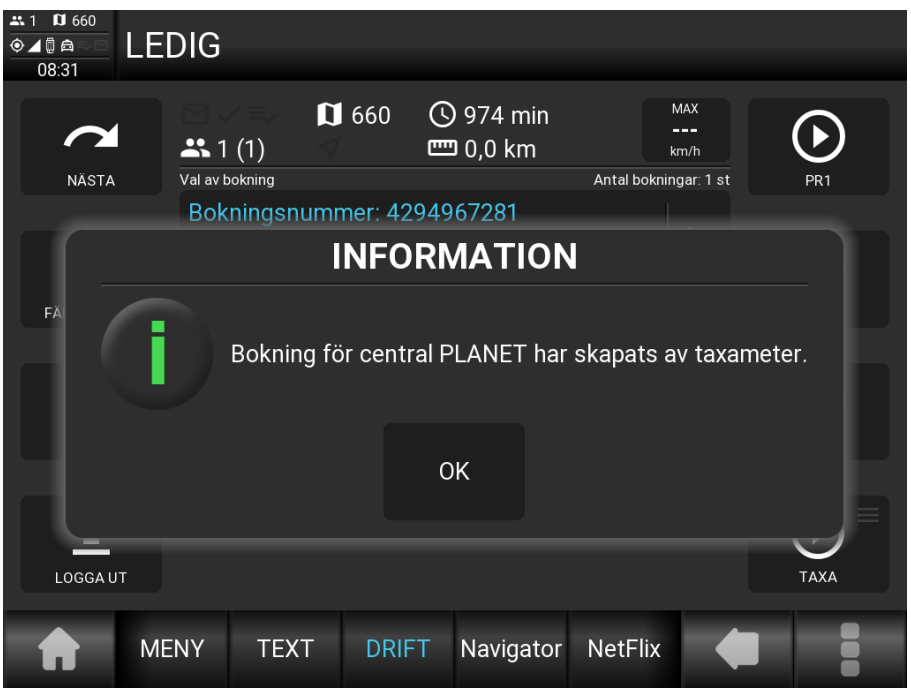

Hantera sedan denna skapade bokningen som om den vore utskickad från trafikledningscentralen

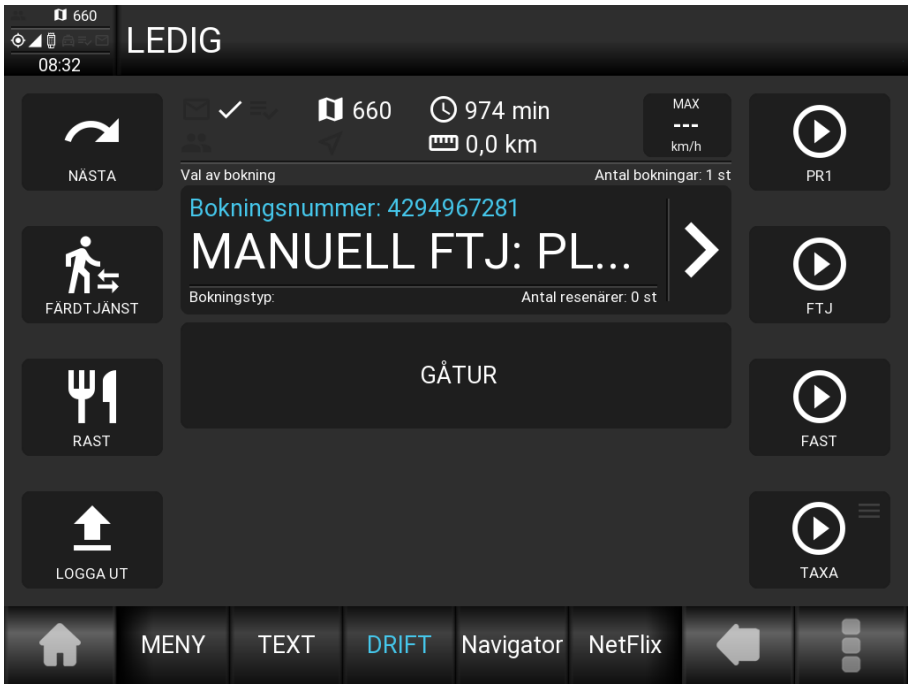

Starta sedan utsedd taxa för uppdraget. Inga styrningar aktiveras då en bokning skapas manuellt i dagsläget

Nu ställs taxametern in för Trafikledning Planet och snabbfunktionen **[NODBEGÄRAN]** finns åtkomlig.

För vidare rutiner se föregående kapitel.

#### **Egna noteringar**